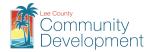

#### Contents

About eConnect

Accessing eConnect

Searching on eConnect

Creating an Account on eConnect

Your Account Dashboard

Adding a License to an eConnect Account

Linking Existing Records to Non-Contractor eConnect Account

Submitting Applications / Complaints

Required File Standards / Accepted Formats for All Plans and Documents

<u>Uploading Documents</u>

Plan Correction Requirements after Rejection/Issuance

Downloading / Printing Documents

**Scheduling Inspections Online** 

Rescheduling or Canceling an Inspection Online

**Paying Fees Online** 

#### About eConnect

We are pleased to offer our citizens, businesses, and visitors access to government services online, 24 hours a day, 7 days a week. In partnership with <u>Accela, Inc.</u>, we are fulfilling our promise to deliver powerful e-government services and provide valuable information about the community while making your interactions with us more efficient, convenient, and interactive. To use ALL the services we provide you must create a user account and register. You can view information, get questions answered and have limited services as an anonymous user. We trust this will provide you with a new, higher level of service that makes living and working in our community a more enjoyable experience.

#### Accessing eConnect

Our eConnect portal can be accessed at https://accelaaca.leegov.com

As we continue to use this new system, we will be making minor updates to make it easier to use and find information.

#### Searching on eConnect

**Note:** A user account is **NOT** needed to Search on eConnect.

• From the Home Page, select **Advanced Search – Search Records/Applications**. Then, select the department associated with the record(s) you wish to locate.

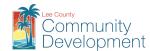

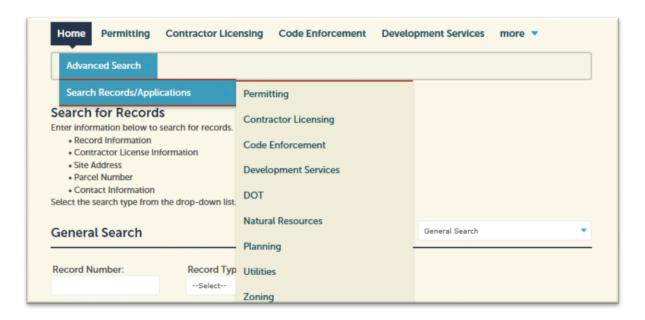

There are five types of searches available. In most cases, the General Search is sufficient.

- General Information
- Search by Address
- Search by License Professional Information
- Search by Record Information
- Search by Contact

<u>TIP</u>: You may use the % symbol as a wildcard for searches. For example, if a record number is RES2018-00001, but you only have part of the number, you may enter %RES2018-00% as your search criteria. This will bring back any record that includes "RES2018-00".

### **General Search**

 When searching, we have found that less is more. Usually a house number and a street name is all you need to find what you are looking for. The % symbol can be used as a wildcard.

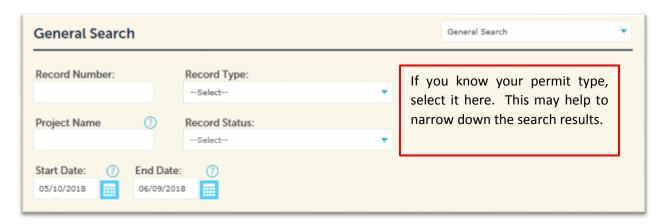

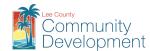

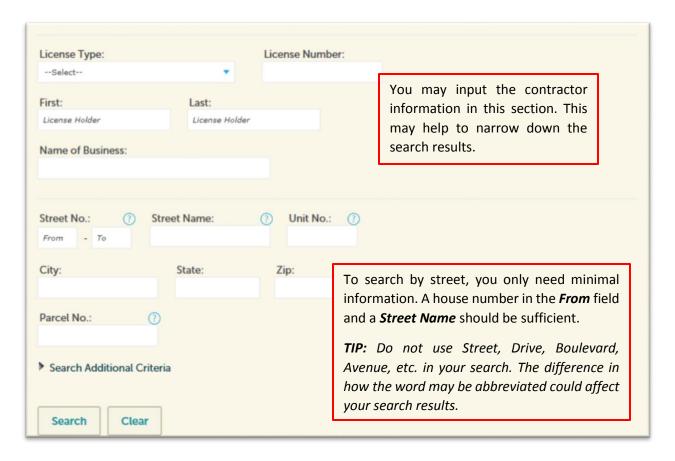

- When you click search, you will get a listing of all records that match your criteria
- You can click on the Record Number to get additional details
- You can click on the Pay Fees Due to pay for fees due on the record
- If you want to view documents associated with a record, you will need to create an account and add your Contractor License to that account, or log into your existing account

**Note:** Only the Applicant/Contact and Licensed Contractor, associated with a permitting record, may view the associated documents. To request copies of documents on a record you are not associated with, you may submit a Records Request Form to <a href="mailto:DCDrecords@leeqov.com">DCDrecords@leeqov.com</a>.

### Creating an eConnect Account

• From the Home Page, click **Register for an Account**.

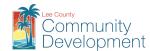

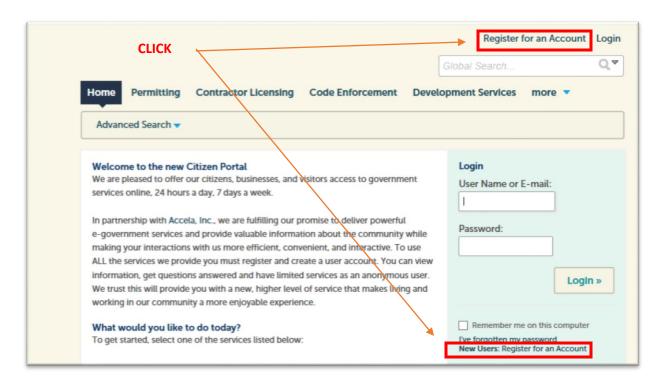

- Read the disclaimer, and check the box saying you have read and accepted the terms, and click Continue Registration
- Enter your username, email, password and security question and answer
- Click Add New to add a Contact. Each account MUST have a contact
- Select your Contact Type and click Continue

**Note:** Contacts have the same access levels as Applicants, however, the Applicant is the only person on a record who will receive email notifications from the agency.

• Complete all required fields, marked with an (\*) asterisk, and click Continue

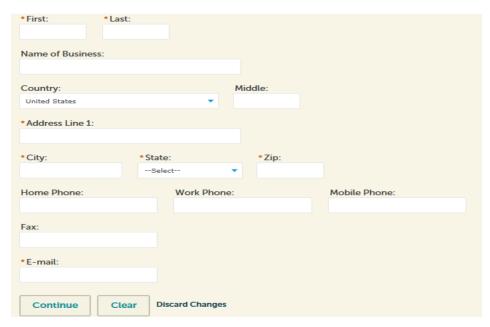

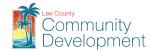

• A pop-up will appear, letting you know if the contact was found in the agencies database. You must click **Continue** for the contact to be added to your account.

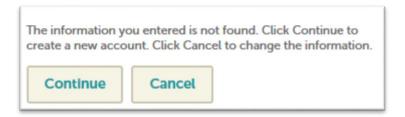

• Click Continue Registration

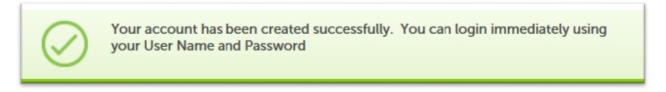

 You have successfully created your account with the Agency and can log into your account immediately.

**Note:** If you have a Lee County Issued License, or have registered your State License, with Lee County Contractor Licensing, you MUST add your license to your account in order to submit online applications. Additional activation by the Agency is required.

### Your Account Dashboard

When you first log in, your Account Dashboard will show "Saved in Cart", "My Collection", and "Work in Progress". The horizontal menu bar at the top of the page also has options for My Records, My Account and Advanced Search.

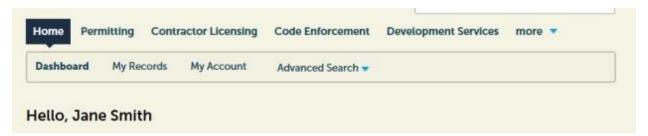

- My Records will show all records tied to your user and your Contractor License, if it is linked to your eConnect account. Please see the below sections on adding a license to your account, as well as accessing your existing records.
- My Collection is a place where you can save any record for quick access in the future.
  These can even be records that are not related to your account. After searching for a
  record, you can click the box to the left of the record and click Add to Collection to add
  the record to your collection.
- My Account is where you can modify your password and add contractor licenses.

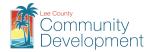

### Adding a License to an eConnect Account

After logging into your account, click My Account or Account Management.

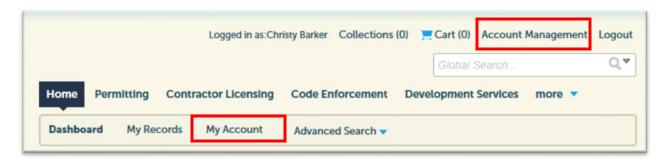

- From the License Information section, click Add a License
- Select the License Type and input the County/State License Number, as it appears on your County-Issued or State-Issued License Card.

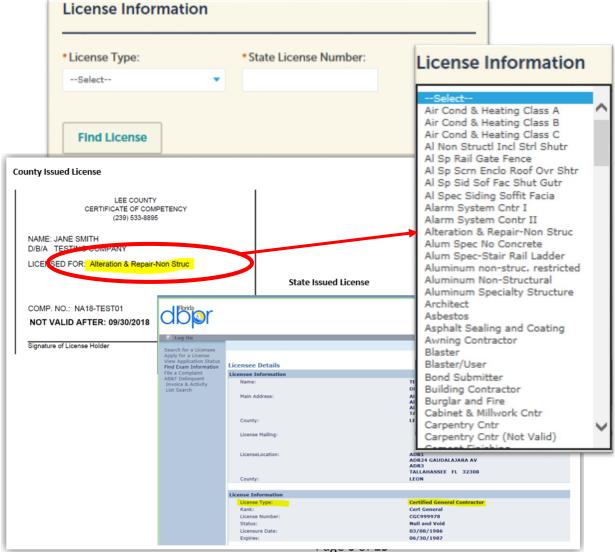

Web/eServicesGuide (5/2021)

- Click Find License
- From the Results Page, verify the information displayed is correct, and click Connect

**Note:** If the information is not found, or if the information displayed is incorrect, click **Search Again.** Re-enter the License Type and License Number, and click **Find License.** If your license is still not found, contact the Lee County Contractor Licensing office at 239-533-8895 for assistance.

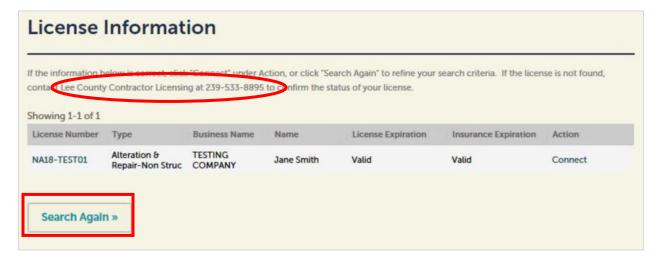

 After successfully connecting the license to your account, the license will appear in the License Information section in a Pending status.

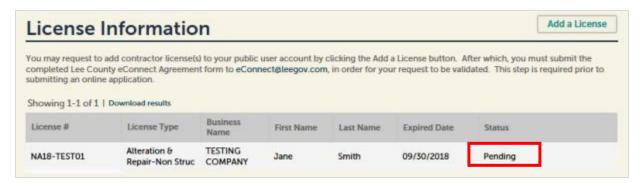

**Note:** Anyone authorized to submit permit applications on behalf of a licensed contractor, using the license number, must also create an eConnect account, as well as add the license number to their account.

 Once completed, the full executed Lee County eConnect Agreement form MUST be submitted to <u>eConnect@leegov.com</u>.

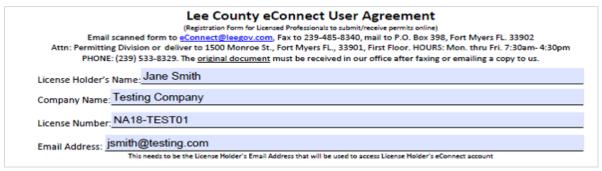

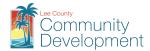

**Note:** This form needs to include all eConnect users being authorized to submit online applications on behalf of the licensed contractor.

| Authorized eConnect Users                                                                                                    |                   |               |
|----------------------------------------------------------------------------------------------------|-------------------|---------------|
| Adding additional users Replacing previous users                                                                                                    |                   |               |
| The following people are authorized to submit/receive permits online, on my behalf, as part of the Lee County Permitting Process, or are being removed/deleted from being authorized eConnect users on my account as indicated below. |                   |               |
| Name                                                                                                    | Email Address     | <u>Delete</u> |
| 1. John Smith                                                                                                    | johns@testing.com |               |
| 2. Joe Smith                                                                                                    | joes@testing.com  |               |
| 3.                                                                                                    |                   |               |
| 4.                                                                                                    |                   |               |
| 5.                                                                                                    |                   |               |
| 6.                                                                                                    |                   |               |
| 7.                                                                                                    |                   |               |
|                                                                                                    | ·                 |               |

 Upon approval by the Agency, the status of the license, under the License Information section of the eConnect Account, will change to Approved. You may then begin submitting applications to the Agency using your license. You will also have access to any existing records associated with your user and Contractor License.

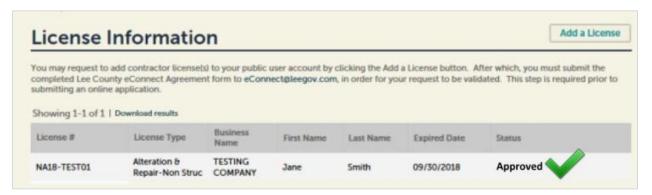

**Note:** You may need to log out, and back in to your account, in order to see the change in Status, as well as your existing records.

### Linking Existing Records to a Non-Contractor eConnect Account

If you have existing records with the Agency, and are not affiliated with a licensed contractor, you MUST send an email to <a href="econnect@leegov.com">eConnect@leegov.com</a>, requesting the connection of your new eConnect account to your existing records. It may be necessary to include the record numbers you wish to access, in the email.

Upon approval by the Agency, you will be able to access your existing records under My Records.

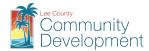

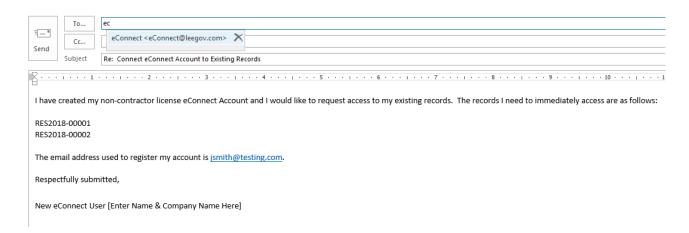

### **Submitting Applications / Complaints**

You MUST log in to your account in order to submit Applications through eConnect.

**Note:** You are NOT required to create an account, or log in to an account, to submit Code Enforcement or Well Complaints through eConnect. This will allow the complainant to remain anonymous.

- From the Home Page, under the appropriate department, click Create an Application or Create a Complaint
- Read the disclaimer, and check the box saying you have read and accepted the terms, and click Continue Application
- If you have Contractor License linked to your account, you will select your license number from the Licenses drop-down menu. If you have multiple Contractor Licenses linked to your account, be sure to select the correct license from the list before proceeding to the next step. If the application you are submitting does not require a license, select None Applicable from the drop-down menu.

**Note:** You will not be able to return to this section to change your selection. Also, if you elect not to attach your license to the application at submittal, and list the Contractor as **Out to Bid** on the fillable application, you will be required to provide a revised fillable application, with the Contractor or Authorized Signer's signature, prior to permit issuance.

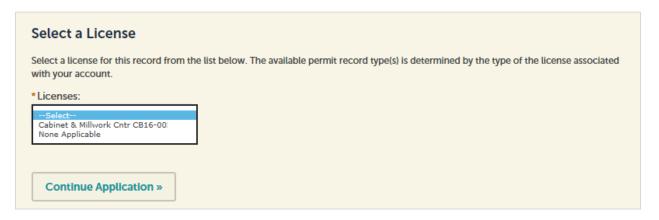

### • Click Continue Application

**Note:** It is the Applicant's responsibility to select the correct record type, as well as ensure the work location is within Unincorporated Lee County. Visit our website at <a href="www.leeqov.com/dcd">www.leeqov.com/dcd</a>, for reference material and procedures, which may assist you with your selection. Also, for more information on how to find the municipality of the work location, visit the following website.

https://www.leegov.com/dcd/Documents/FloodMapping/FindMyMunicipality.pdf.

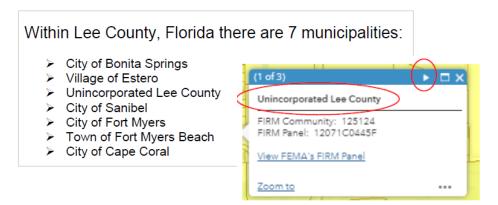

Select a Record Type from the list of available record types, and click Continue
 Application

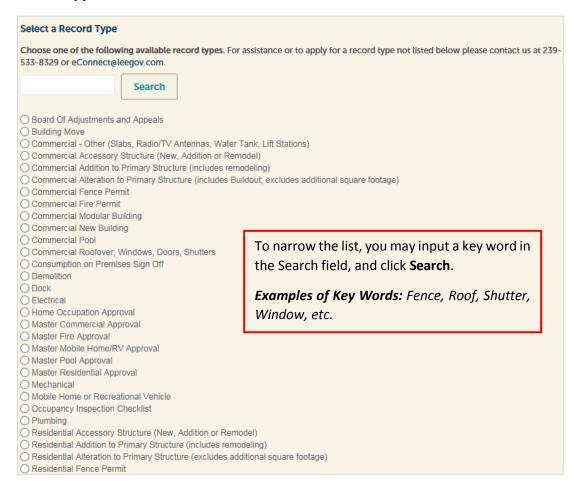

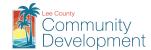

 Address, Parcel, and Owner. Most applications will require this information. Input the Street Number and Street Name, and click Search. OR, input the Parcel Number, and click Search.

**Note:** It is not recommended to input too much information, as this could limit the search results, or prevent the system from finding the information altogether.

### **Example of** <u>Too Much</u> **Information**:

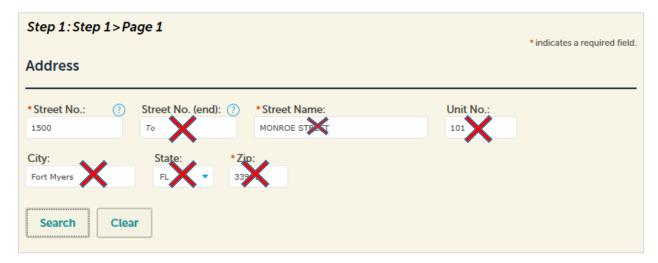

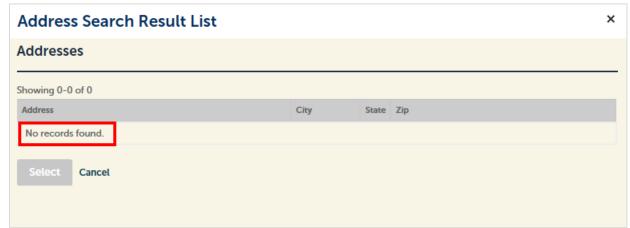

### **Example of Just Enough Information:**

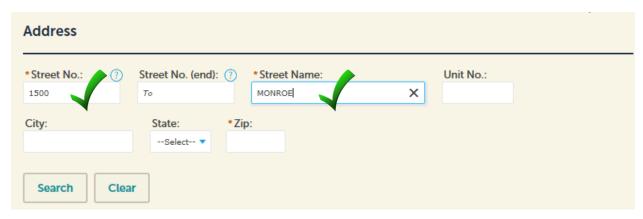

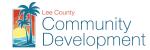

- Once the address matching your search is found, or is selected, the system will
  automatically populate the remaining fields. You will not be able to change any of the
  auto-populated information. To start over, you must select Clear in the Address and/or
  Parcel sections before attempting to replace the data.
- Select Continue Application
- **Applicant Information** is required on all applications. Remember, this is the person who will receive all email communication from the Agency. Click **Select from Account.**
- **Contact Information** is optional on most applications. Add a contact to the application by clicking **Select from Account** or **Add New**
- **Detail Information** is required on most applications. Usually, this is the information used to describe the name of a project, subdivision, or residence, as well as outline the purpose of the application. Complete all applicable fields, ensuring to complete all fields marked with an (\*) asterisk, and click **Continue Application**

**Note:** You may click the anywhere shown to obtain additional information about the field or information required to be provided.

• **Custom Fields** is required on most applications. This is where specific information relating to the application is completed. Complete all applicable fields, ensuring to complete all fields marked with an (\*) asterisk, and click **Continue Application** 

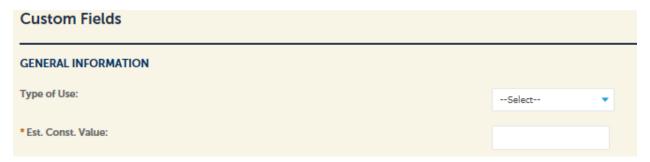

• **Attachments** are required on most applications. This is where you will upload the scanned/fillable version of the application, supporting documents, specifications, digitally signed plans, etc.

**Note:** Refer to the below sections which provide information on the required file standards and accepted formats for all plans and documents, as well as how to upload documents.

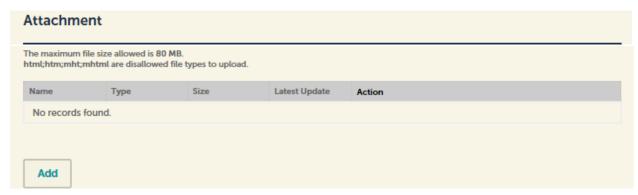

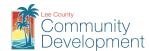

- **Review** all completed sections of the application for quality assurance purposes. Click **Edit** in any section to go back and make adjustments.
- Click Continue Application
- **Checkout.** This page will outline any fees due prior to submitting your application to the Agency, as well as any Conditions associated with your application, which must be met at some point in the process. Not all applications require fees to be paid at submittal.
  - You may add other saved records to your cart by clicking Edit Cart, or you may proceed to the checkout by clicking Checkout.
  - Select your payment option, and click Submit Payment

**Note:** When clicking Submit Payment, you will be re-directed to a secure payment site.

- o Follow all prompts to complete the applicable/required fields in the payment section, and click **Continue** as required to go to the next section.
- o Check the box that confirms the charge to our account, and click **Submit Payment**
- Upon completion of the transaction, you will be informed of the success or failure of your payment, and then redirected back to your eConnect account.
- You will receive confirmation of the submittal of your application, as well as your payment receipt.

#### Step 3: Receipt/Record issuance

**Submittal Summary** 

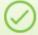

Your application(s) has been successfully submitted.

If a payment was made, please click on the link below to view/print the receipt for your records.

• The Record Number will be provided at this time for your records, and will be accessible for tracking through your eConnect account under **My Records**.

### Required File Standards/Accepted Formats for All Plans and Documents

- Black and white documents are strongly recommended due to reproduction costs.
- All files must be submitted in the correct orientation so that the top of the page appears at the top of the computer screen when the file is opened. The page(s) should not need to be rotated in order to be read.
- If the plans are required to be signed and sealed by a design professional, the agent/contractor and design professional will need to coordinate efforts to comply with governing laws regarding electronic signatures.
- A dimension AND graphic scale are required on all site plans and construction drawings.
- A two-inch margin is required along the right hand side of all site plans and construction drawings to allow room for Lee County Review/Approval stamps.
- **Zoning and Development Services Files:** should be named and organized according to the directions provided at the end of the application.

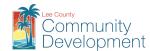

- Building Permit Application Files: Each document should be a separate file. Name files what they are. For example:
  - The application and all supporting documents (NOC, Impact Letter, and Water/sewer letter) can be combined or left separate.
  - o A site plan should be a separate file named 'Site Plan.PDF'.
  - Residential Building Plans should be a separate multipage file named 'Plans.PDF' or 'Building Plans.PDF'.
  - o Commercial Plan sets should be broken out by discipline. Meaning, all the electrical plans would be one multipage file named 'Electrical Plans.PDF', the mechanical plans would be one multipage file named 'Mechanical Plans.PDF'. the structural plans would be one multipage file titled 'Structural Plans.PDF', etc., etc.

**Note:** The most commonly accepted file types for eConnect are PDF, TIF, DWG, BMP, JPG, and DOCX. The size of each file cannot exceed 80MB.

### **Uploading Documents**

All applications, plans, supporting documents, etc. shall be uploaded in the Attachment section of the record. Uploading documents may only be done at certain stages, and requires the record to be in a certain status. For example:

- Application Submittal When the application is first submitted to the Agency
- Application Resubmittal After the application is submitted to the Agency, and deemed incomplete
- Plan Resubmittal After the application has been routed to the reviewers, and is deemed incomplete, resulting in a Rejection Letter being issued by the Agency. Refer to the below section which provides information on Plan Correction Requirements.
- Approved After the application has been approved, and is pending additional information to release the official permit/approval documents
- Revisions/Amendments/Minor Changes When a change is requested to the official permit/approval documents, after issuance

**Note:** You must log in to your account in order to upload documents of any kind to your record. You must also be the Applicant, Contactor or Contractor License linked to the record.

- From the Home Page, click **My Records**
- Click the Record Number you wish to upload additional documents
- Select **Attachments** from the Record Info drop-down menu

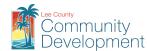

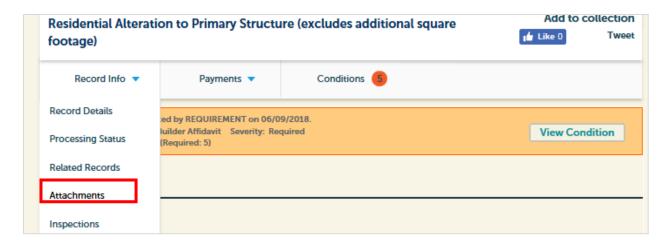

Click Add

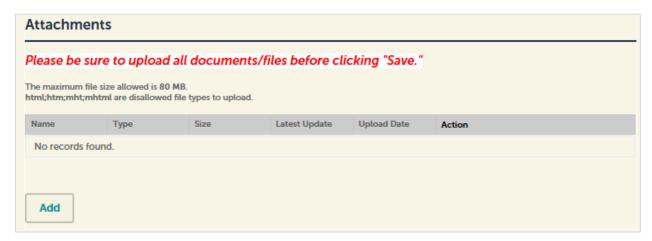

• In the File Upload pop-up, click Add

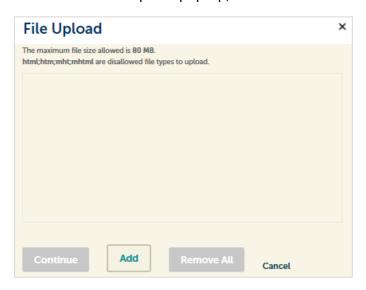

- Select the file(s) you wish to add from your Computer or Flash Drive. To select more than one file at a time, hold the CTRL key while clicking each file.
- Click Open

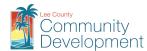

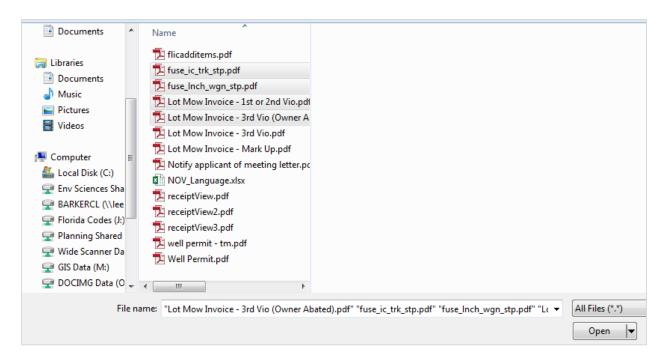

- Wait for each file to load, and confirm they are all at 100%, and click **Continue**. You may click **Add** to add more files, or **Remove All**, to remove the selected files and start over.
- Once all documents have been uploaded, click Save

**Note:** Clicking **Save** will notify the Agency that additional information has been submitted. It is therefore recommended that you ensure all documents/files are uploaded BEFORE clicking **Save**.

### Plan Corrections Requirements after Rejection/Issuance

If corrections are needed to the design professional plans they should be made by the originator of the document and resubmitted using the **original file name and file extension** as previously submitted. **The file name cannot be changed**. This is required for proper versioning and processing of the file in our system.

The pages of the revised files shall be organized in the exact order as they were originally submitted. If pages are being added to a file previously submitted, they MUST added to the end. If pages are being omitted from a file previously submitted, the omitted pages must be retained within the file, but marked as "OMITTED".

Refer to the Uploading Documents section of this guide for information on where and how to upload the plan corrections within the record. Additional forms may be required by the Agency to accompany the corrected plans.

### **Downloading/Printing Plans**

After being notified of the approval/issuance of your record by the Agency, you may go to the record in your eConnect account to download/print the official approved documents.

Log in to your account, and click My Records

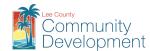

- Click the Record Number you wish to download/print the approved drawings/documents for
- Once you are in the record, select **Attachments** from the Record Info drop-down menu
- All documents for the record will be listed. You can use the **Actions** drop-down to view any details of the document
- Click on each document name to select whether open or save the document
- After opening the document, click the printer icon and note the actual size of the document. Use the **Printer Setup** and **Scale** feature to format the printer settings and paper size you with to use.

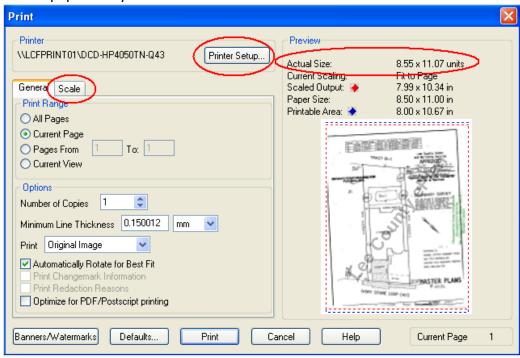

**Note:** When printing building permit job site copies the plans MUST be legible. For documents which were originally  $24'' \times 36''$ , the minimum print size is  $11'' \times 17''$ . Also, approval stamps and informational stamps will be in color, so you may wish to print the documents in color as well. **Printing options are dependent upon the type of printer the document is being printed to.** 

#### Scheduling Inspections

You can schedule inspections for certain Permit types through eConnect (i.e. Building permits, Driveway, Right-of-Way permits, Well Permits, etc.). Well Permits require the Contractor License to log in to their account in order to schedule inspections.

- When in your record, select Inspections from the Record Info drop-down menu
- Click Schedule or Request an Inspection

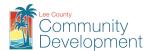

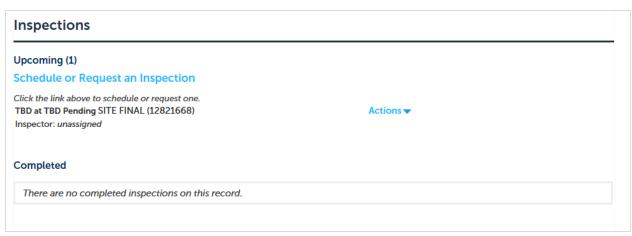

- You will see a list of available inspections, based on the record type. Scroll through the pages to find the inspection you need.
- Select the Inspection, and click Continue

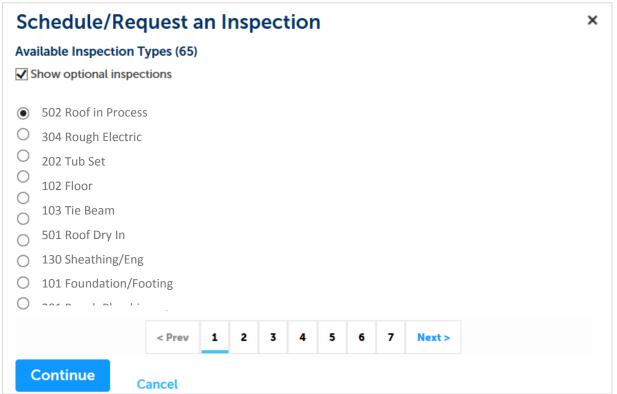

- Select the date you would like your inspection to be performed by the Agency
- Select All Day, then Continue

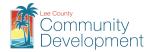

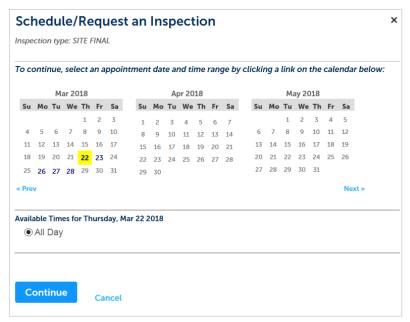

- Verify the location and contact information, and click Continue
- Confirm your selection, adding applicable notes (i.e. RIG # for Well Permit)
- Click Finish

**Note:** Do NOT include time-specific requests in the comments field, as they will NOT be honored.

### Re-Scheduling/Canceling Inspections

When you have scheduled inspections, you can reschedule them for a different date or cancel them altogether.

- When in your record, select **Inspections** from the Record Info drop-down menu
- Click Actions next to the inspection you wish to reschedule, and click Reschedule or Cancel
  - Reschedule will bring up the same window as scheduling and allow you to select a different date.
  - Cancel will simply change the status of the inspection to Cancelled, requiring no further action/steps

#### Paying Fees on eConnect

**Note:** You do NOT need to create an account, or log in to your account, to pay fees on a record.

- Click Pay Fees Due in the action column, next to the record you wish to pay
- You will see a description of the fees due. Click **Continue Application**
- Enter your payment information and click **Submit Payment**
- Confirmation of the payment will appear on the screen, along with a link for you to click to print/view your receipt
- Click View Record Details to go back to the permit details

**Note:** Clicking Submit Payment will redirect you to a secure payment page.